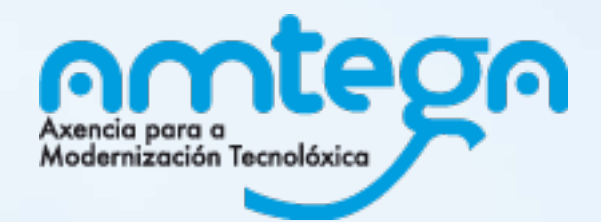

# **INTRODUCIÓN AO KIT DAS AULAS DIXITAIS INTRODUCIÓN AO KIT DAS AULAS DIXITAIS XORNADAS DE FORMACIÓN**

**AulasDixitais** 

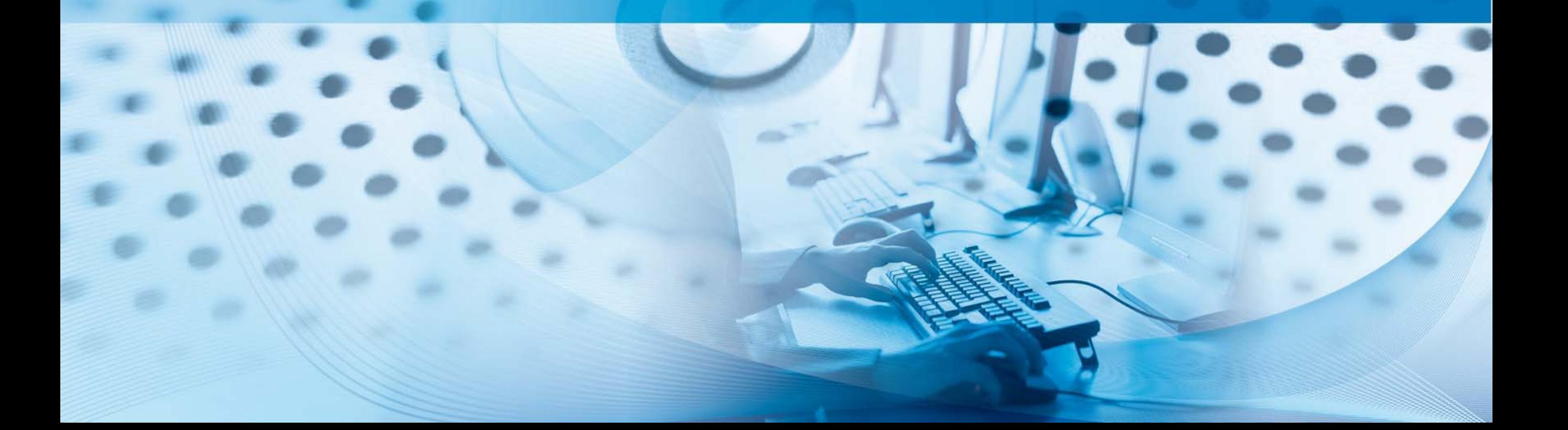

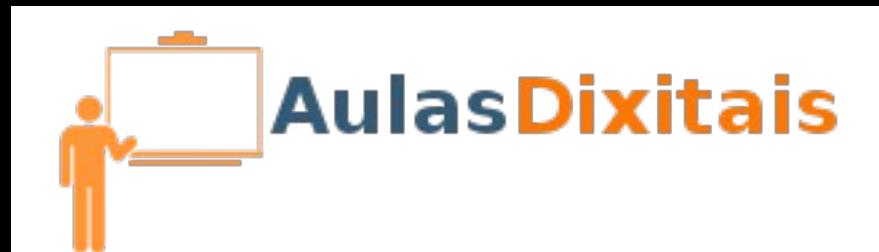

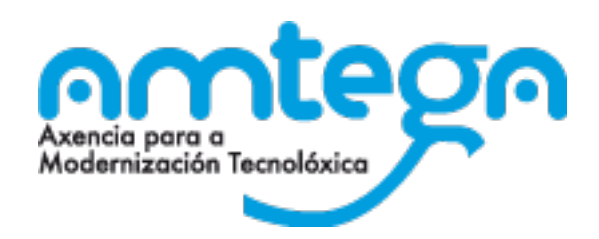

## **O encerado dixital interactivo na aula**

Unha fiestra aberta a todos os recursos dispoñibles en internet

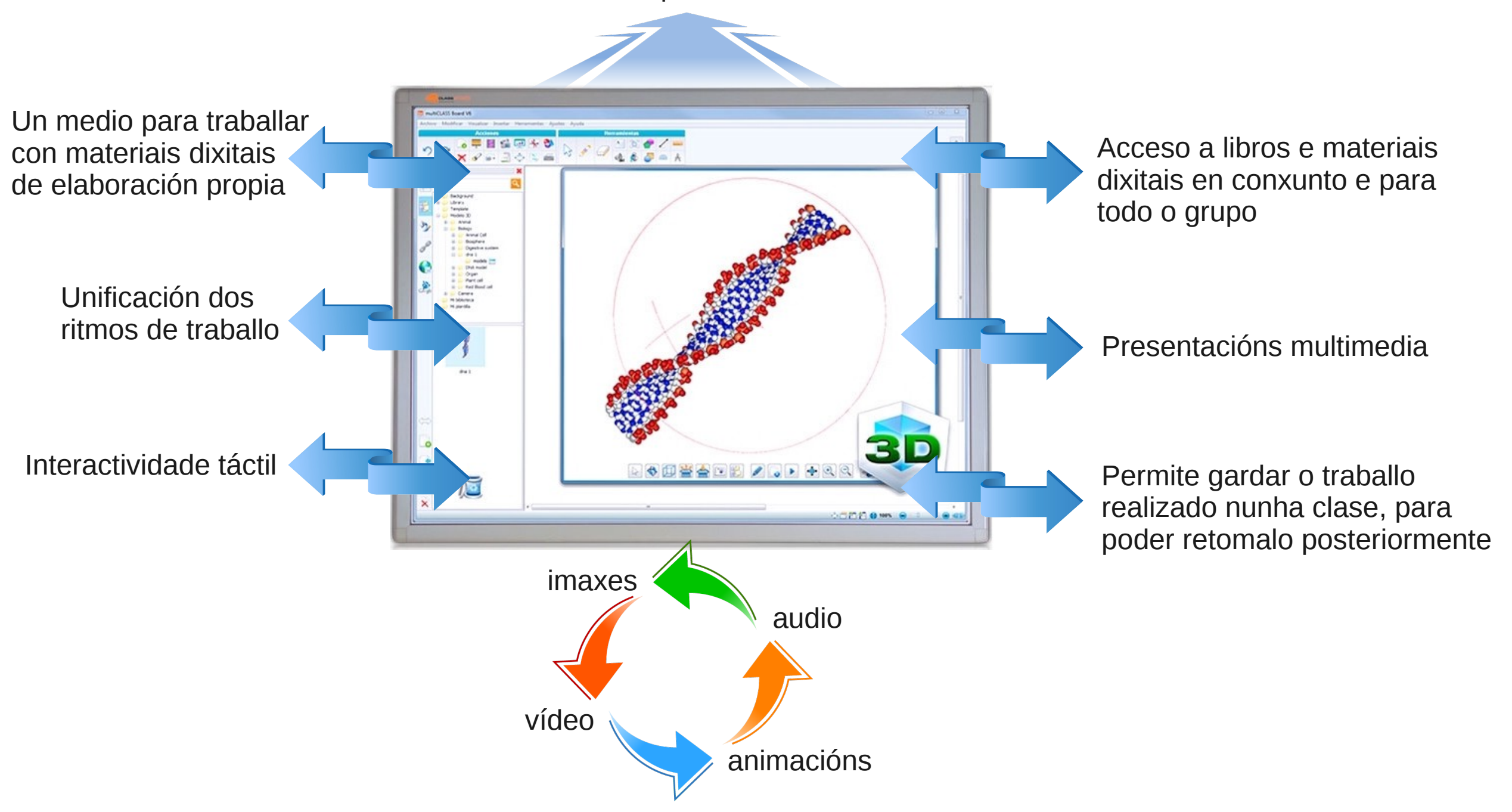

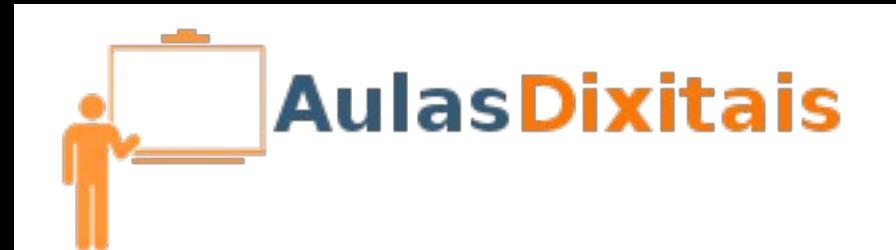

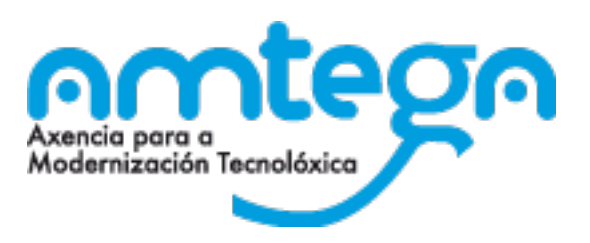

## **O encerado dixital interactivo na aula**

## **Beneficios para os docentes**

- Non substitúe a nada e representa un valor engadido na aula.
- Acomódase ás diferentes metodoloxías educativas.
- Tecnoloxía válida para usar en calquera etapa educativa.
- Unha tecnoloxía TIC moi atractiva e de uso sinxelo.

## **Beneficios para os alumnos**

- Incrementa os niveis de atención e motivación do alumnado.
- **E** Clases máis atractivas coa introdución de recursos dinámicos.
- Aumentan as oportunidades de participación na clase.

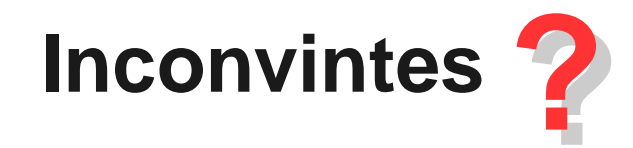

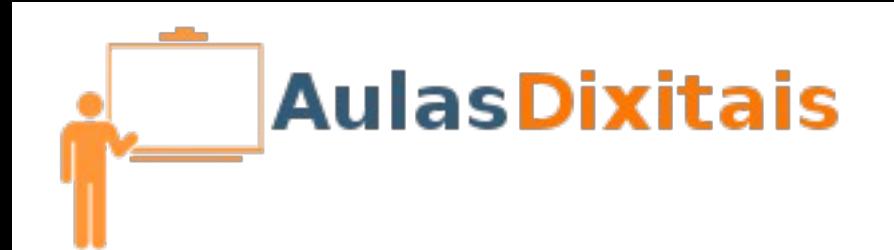

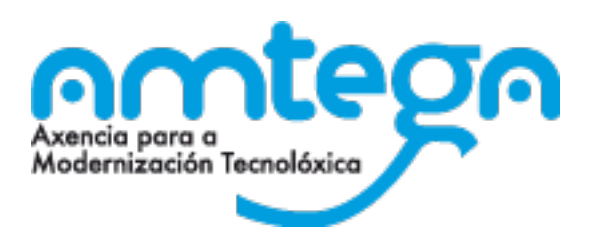

## **Software específico para traballar co E.D.I.**

#### **Que aporta este tipo de software?**

- **Aproveita todas as funcionalidades do E.D.I.**
- Usa un formato propio para crear contidos específicamente deseñados para o E.D.I.
- **Despois de crear o contido permite exportalo a diferentes formatos para poder** utilizar os contidos con diferentes aplicacións.

#### **Software instalado nos equipos**

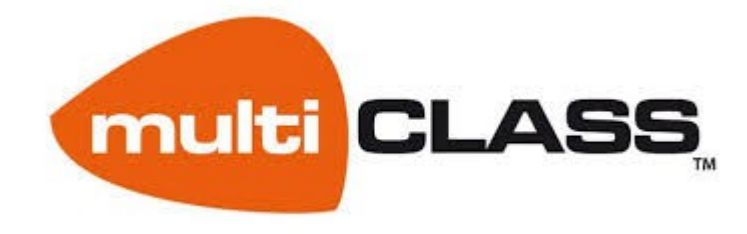

● **multiCLASS Book** ● **multiCLASS Lite**

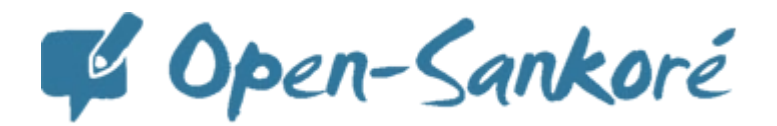

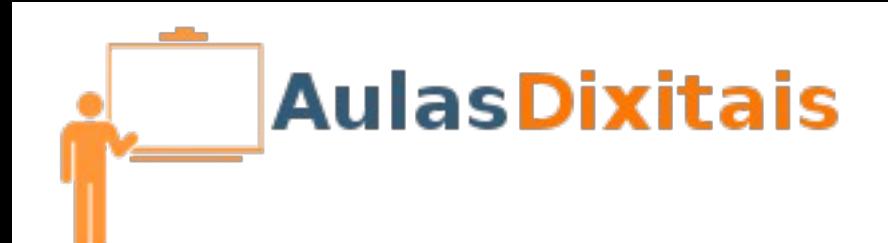

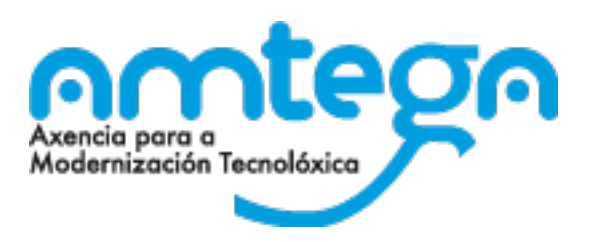

## **Dispoñible para a súa descarga, libre e gratuíta**

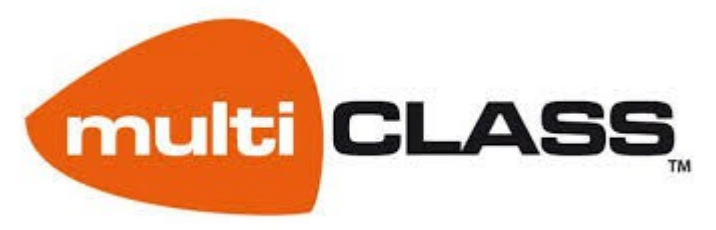

# http://multiclass.com/descargas

- Dispoñible para Windows
- Dispoñible para Linux:
	- Ubuntu 32 bits e 64 bits
	- Debian 32 bits e 64 bits

C Open-Sankoré

# http://open-sankore.org/es

- Dispoñible para Windows
- Dispoñible para Linux:
	- Ubuntu 32 bits e 64 bits
	- $\blacksquare$  Debian 32 bits e 64 bits
- **Dispoñible para Mac**

**Non é necesario ter conectada unha pizarra dixital ao equipo para poder traballar con este software.**

**Podemos descargar e instalar no noso equipo persoal tanto o software multiCLASS como o software Open-Sankoré**

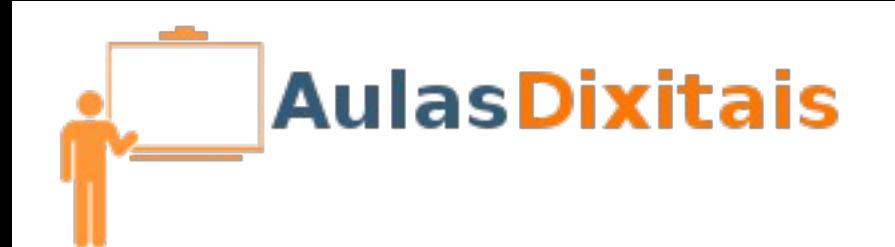

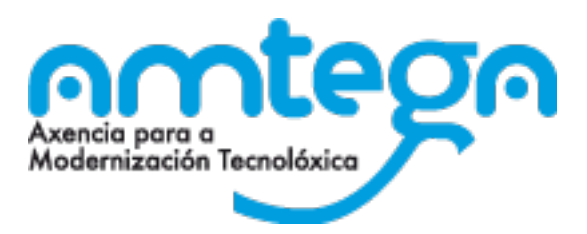

## **Antes de empezar a traballar co E.D.I.**

### **Calibración**

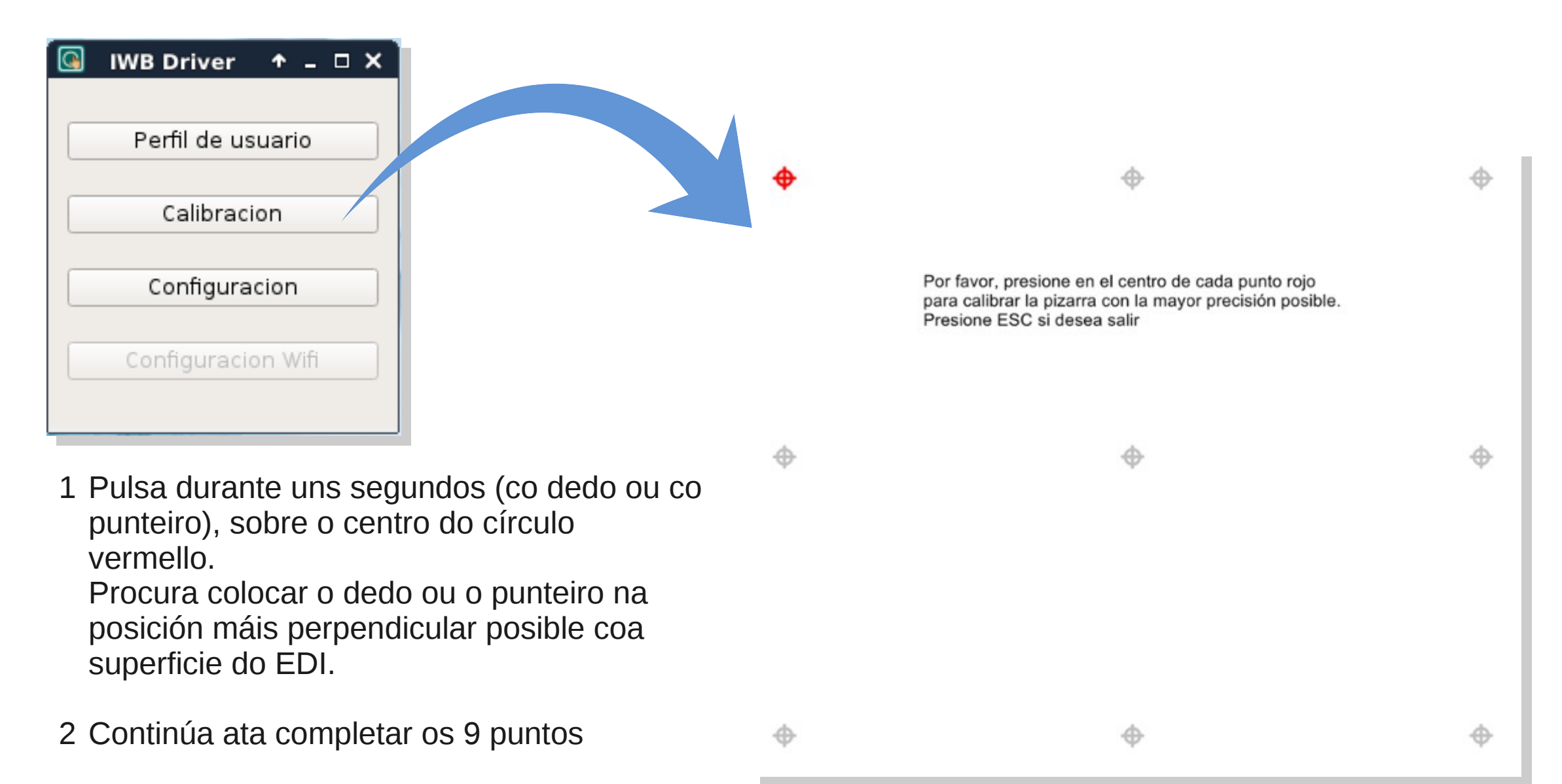

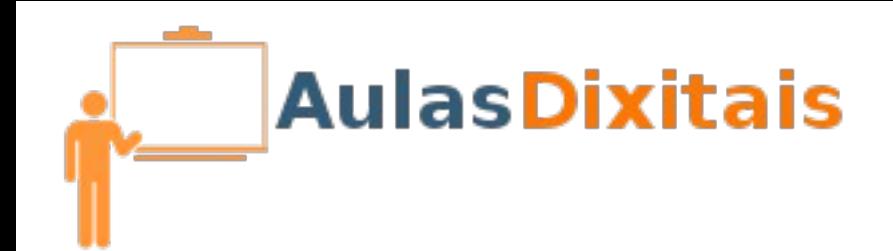

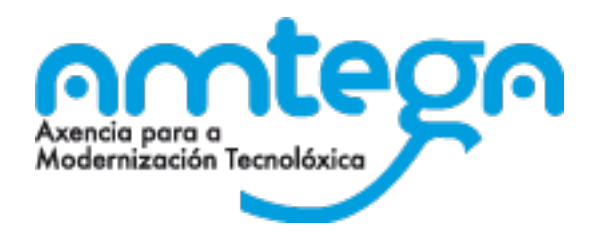

## **Antes de empezar a traballar co E.D.I.**

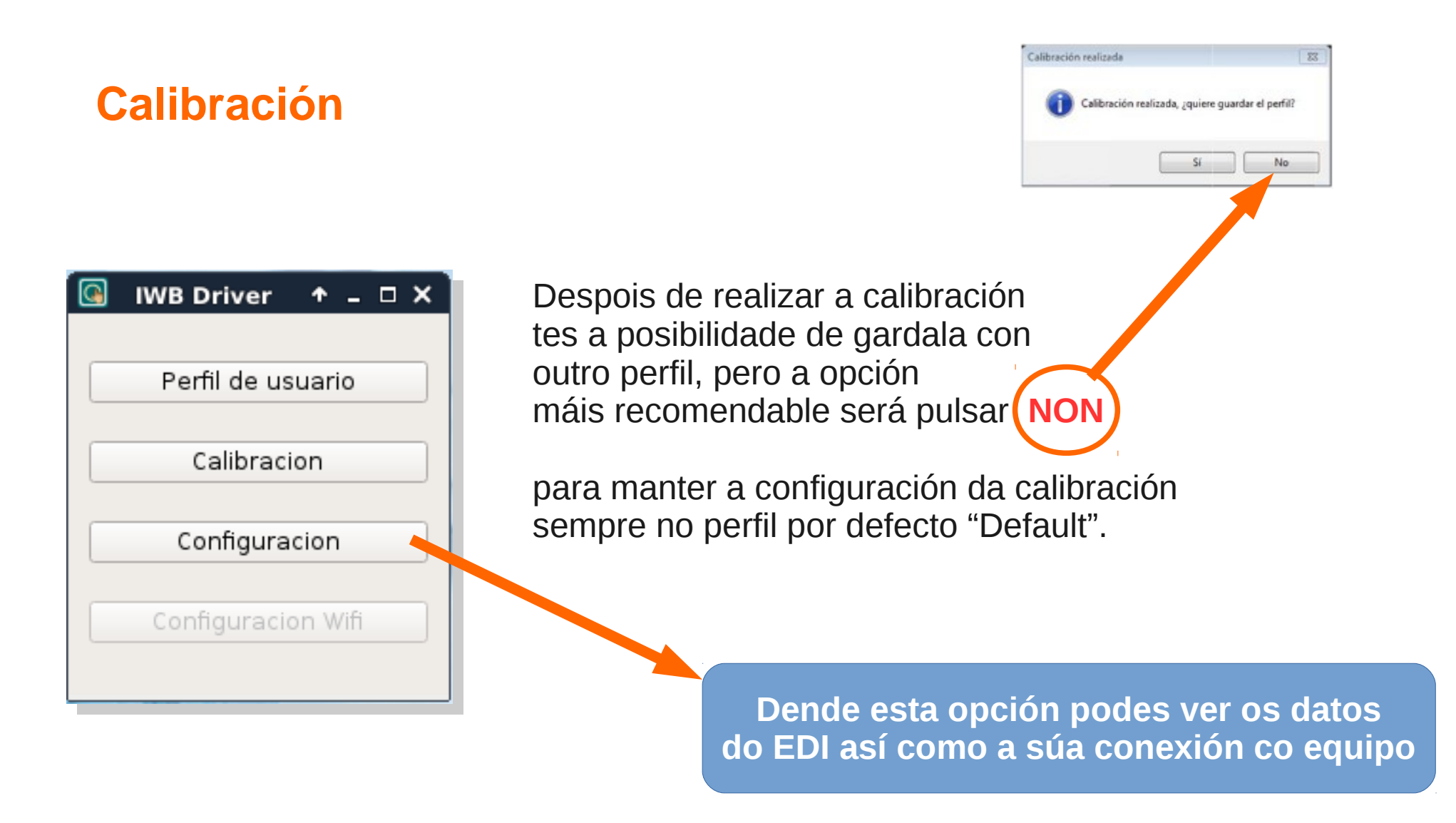

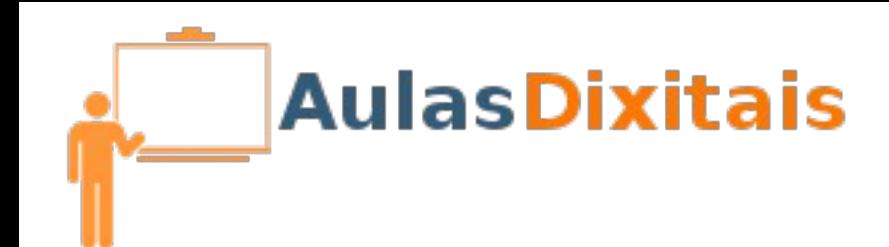

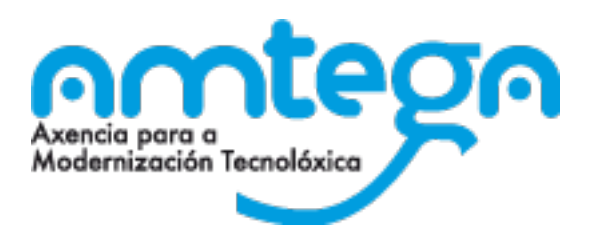

## **multiCLASS Lite**

#### **Para que serve?**

Consiste nunha barra de ferramentas flotante que nos permite, entre outras moitas cousas, usar a imaxe proxectada en cada momento como imaxe de fondo para poder traballar sobre ela.

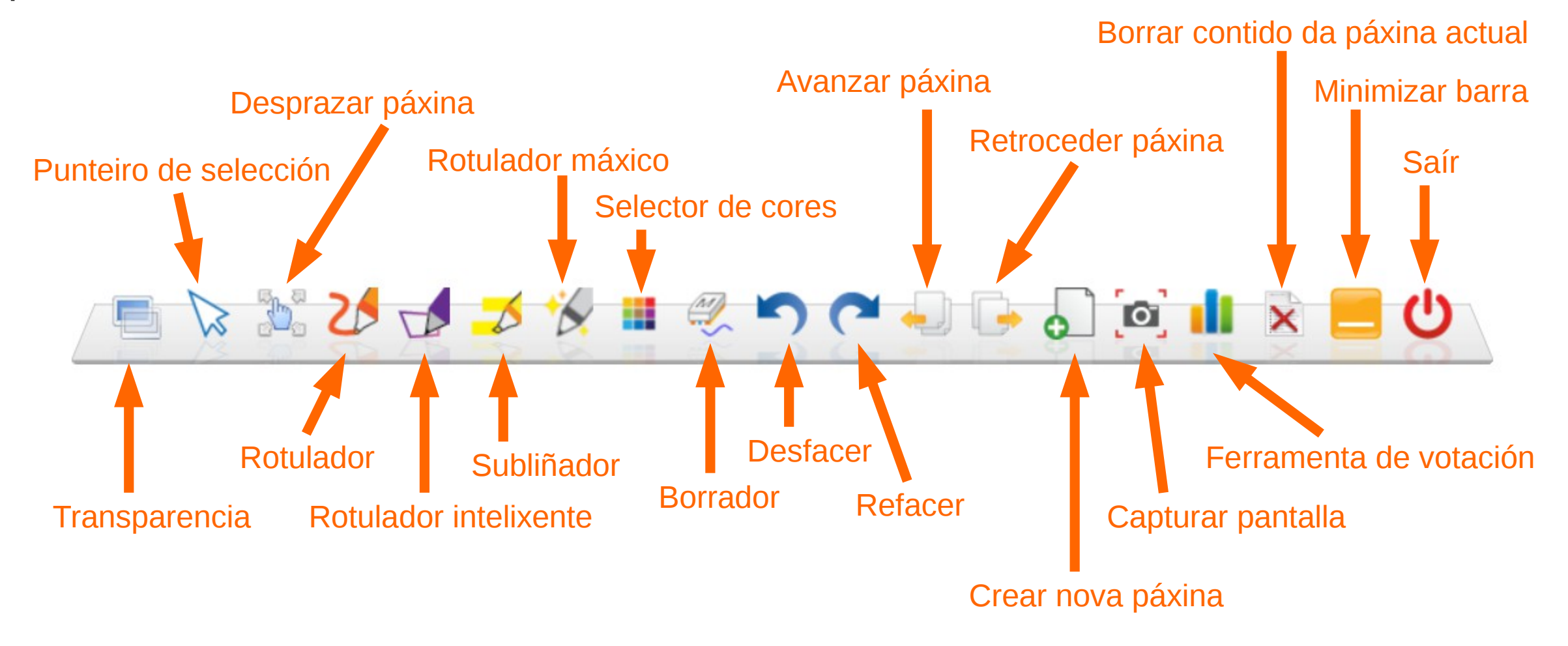

Tamén nos permite usar o E.D.I. como un encerado branco infinito, sen límite de páxinas, podendo volver a calquera páxina en calquera momento.

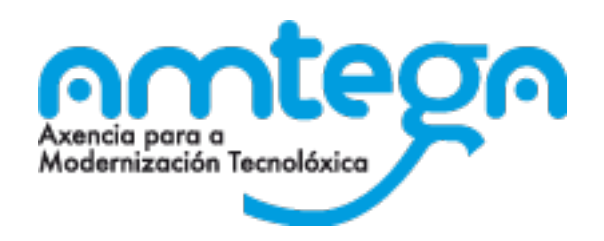

## **multiCLASS Book**

**AulasDixitais** 

#### **Para que serve?**

Software de creación de contidos e materiais interactivos para usar específicamente cos **E**ncerados **D**ixitais **I**nteractivos **multiCLASS**.

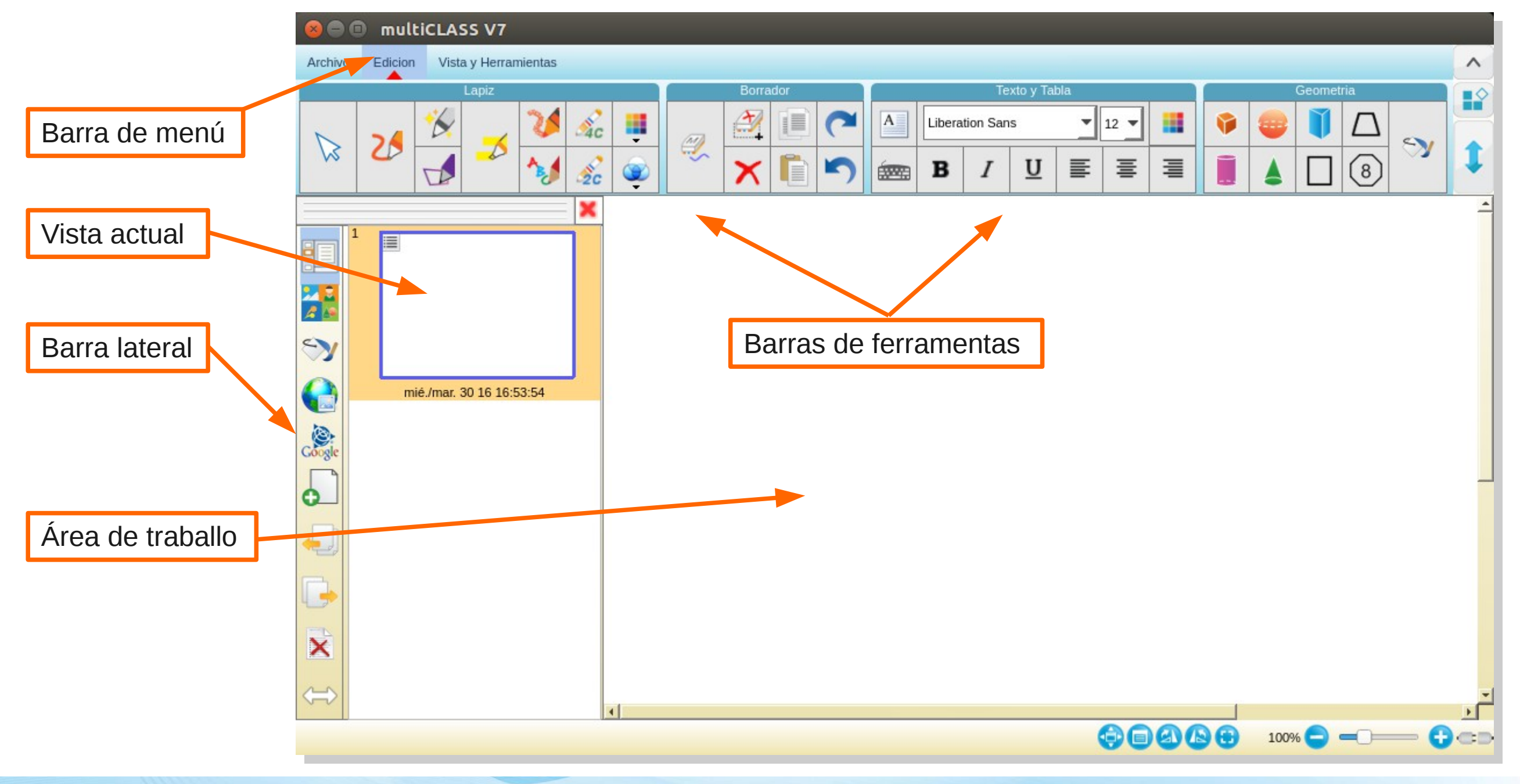

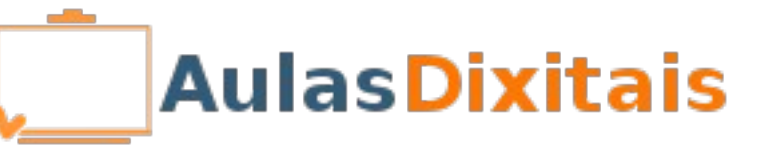

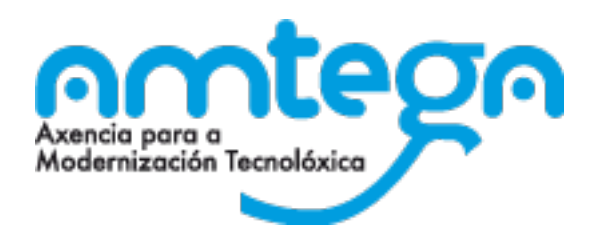

## **multiCLASS Book**

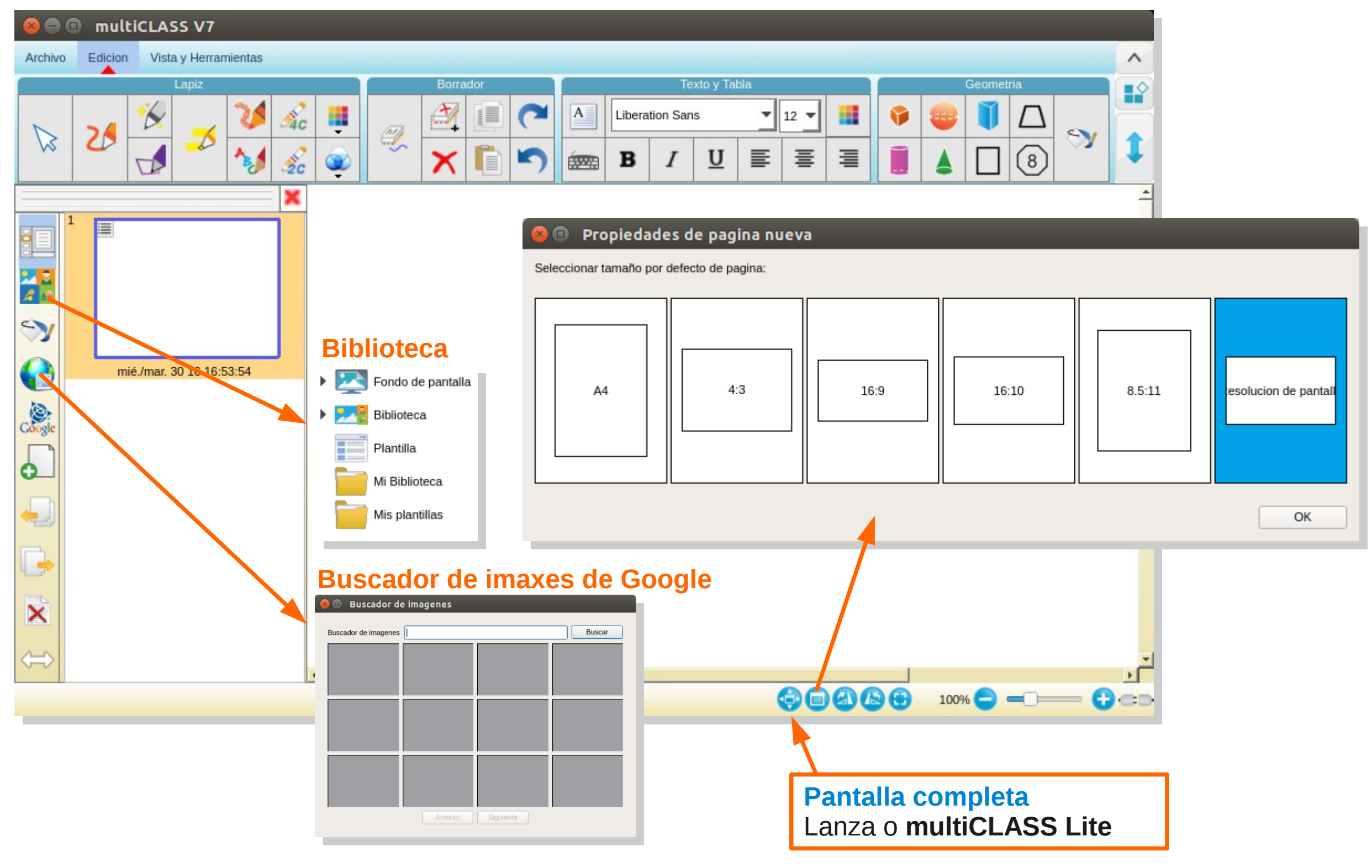

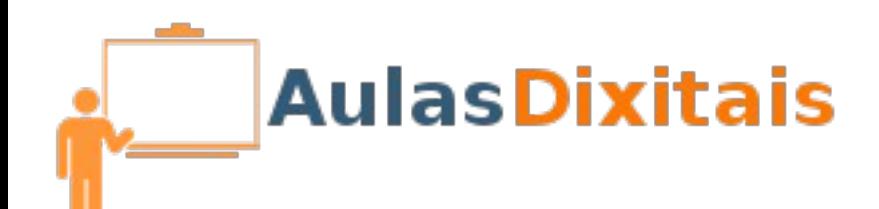

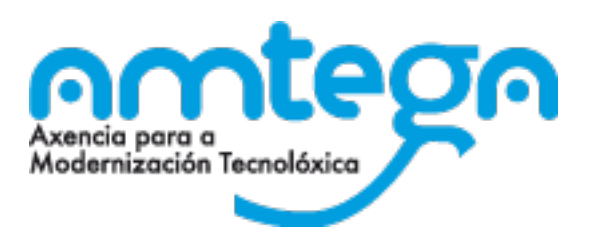

## **multiCLASS Book**

## **Exportar e importar en distintos formatos**

**multiCLASS Book** permite importar contidos creados con outras aplicacións, por exemplo **Smart Notebook**, e tamén exportar os materiais propios a outros formatos.

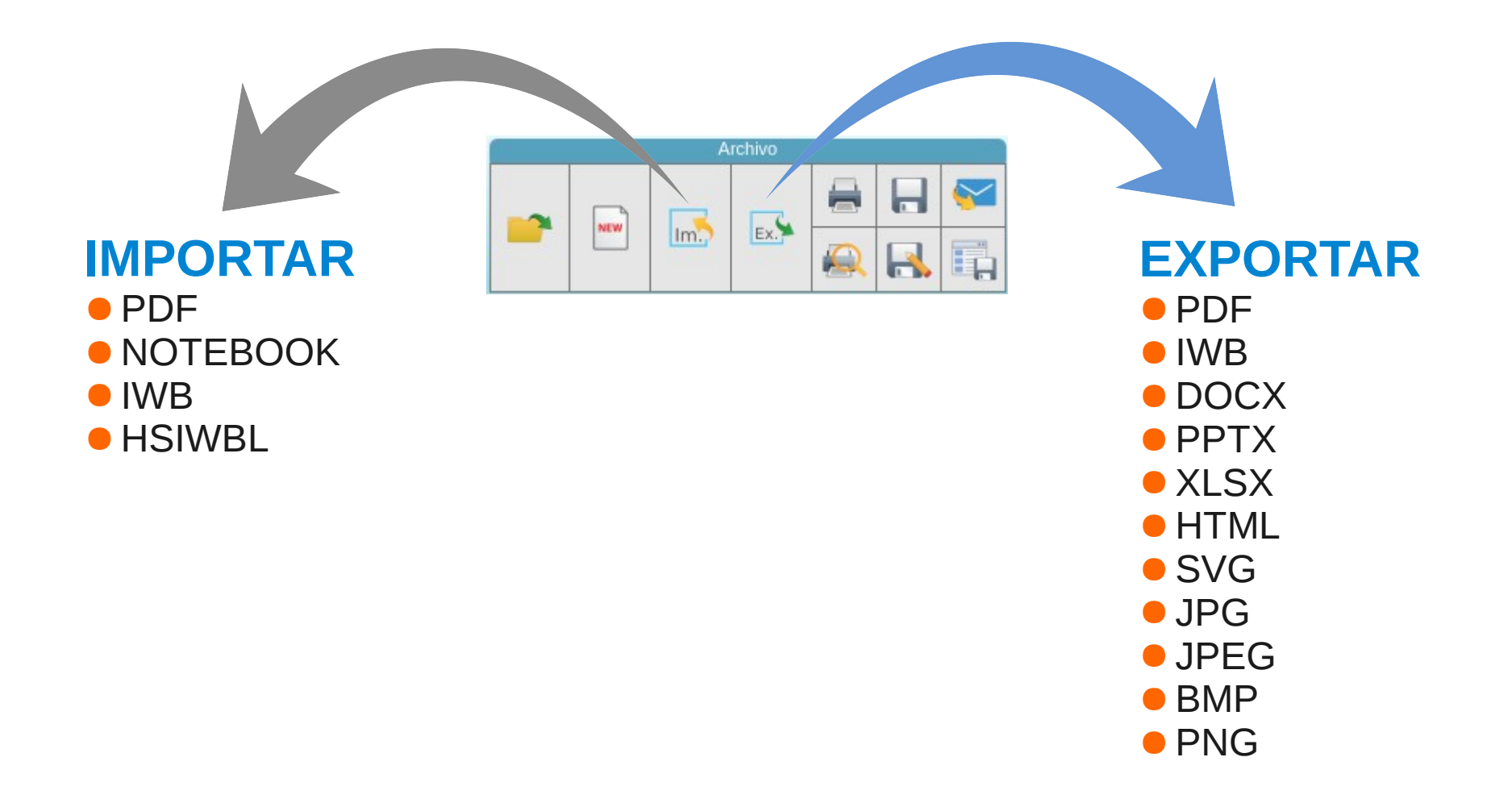

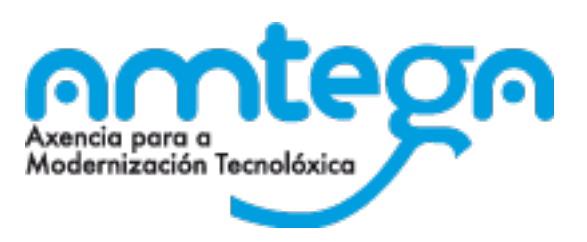

# **Algunhas das ferramentas de multiCLASS Book**

#### $3D<sub>2</sub>$ **Ferramenta 3D**

A ferramenta 3D permite a visualización de contidos de modelos 3D. Permite mover e xirar o obxecto así como capturalo e insertalo no documento que estamos creando.

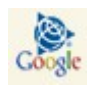

#### **Sketchup**

Accede directamente á biblioteca de obxectos 3D de Sketchup (Google) e permítenos importar ou incorporar calquera deles á nosa biblioteca 3D.

## **Gravadora de pantalla**

Permite gravar un vídeo con todas as accións realizadas sobre o E.D.I. usando este software.

#### **Editor de fórmulas matemáticas**  $\left|\sum_{x,y\in\mathbb{Z}}\right|$

Coa axuda deste editor podemos insertar fórmulas matemáticas, tanto fórmulas sinxelas como fórmulas complexas.

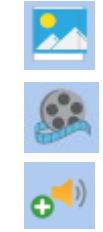

### **Inserción de elementos multimedia**

Permítenos insertar todo tipo de elementos multimedia nos materiais que elaboremos con este software: imaxes, vídeo, audio, flash ...

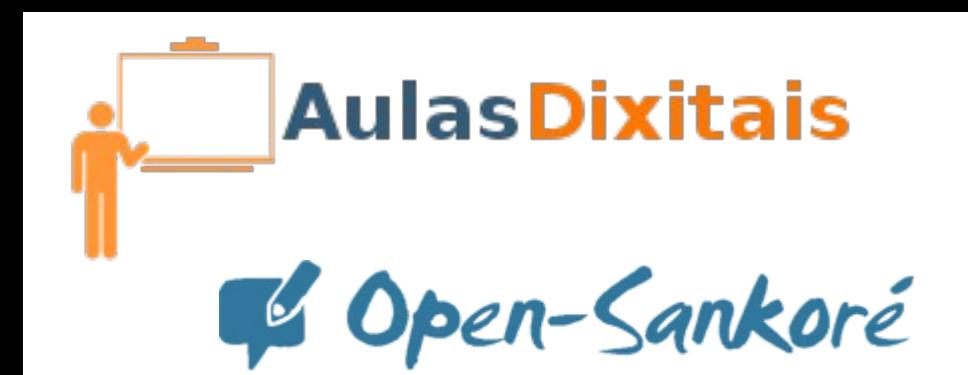

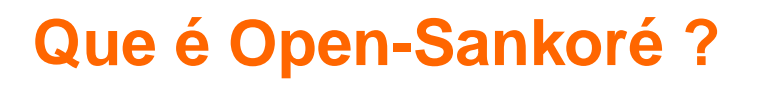

É unha aplicación "open-source" multiplataforma (Windows, Linux e Mac) coa que se pode traballar en tódalas marcas comerciais de pizarra dixital sempre e cando teñamos os drivers instalados da pizarra.

Ao enlace de descarga do programa accedemos na páxina:

<http://open-sankore.org/en/download#showAllOS>

Na maqueta atópase na ruta:

*Menú aplicativos –> Educación –> Open-Sankore (2.5.1)*

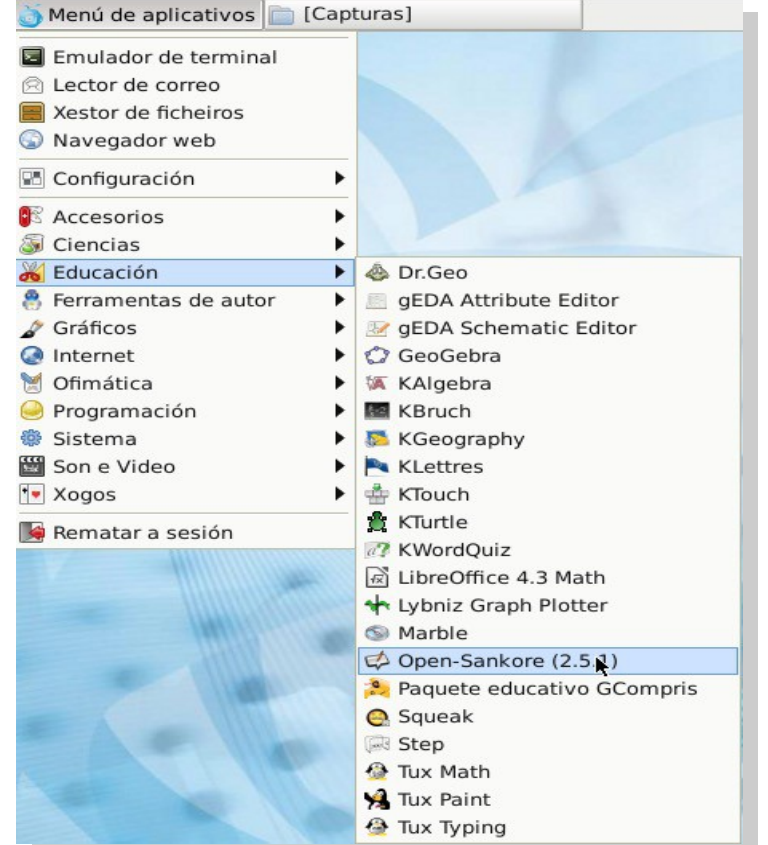

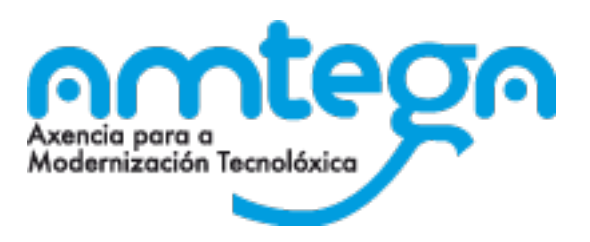

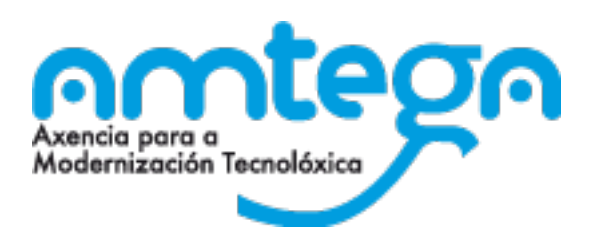

C Open-Sankoré

#### **Pantalla inicial da aplicación**

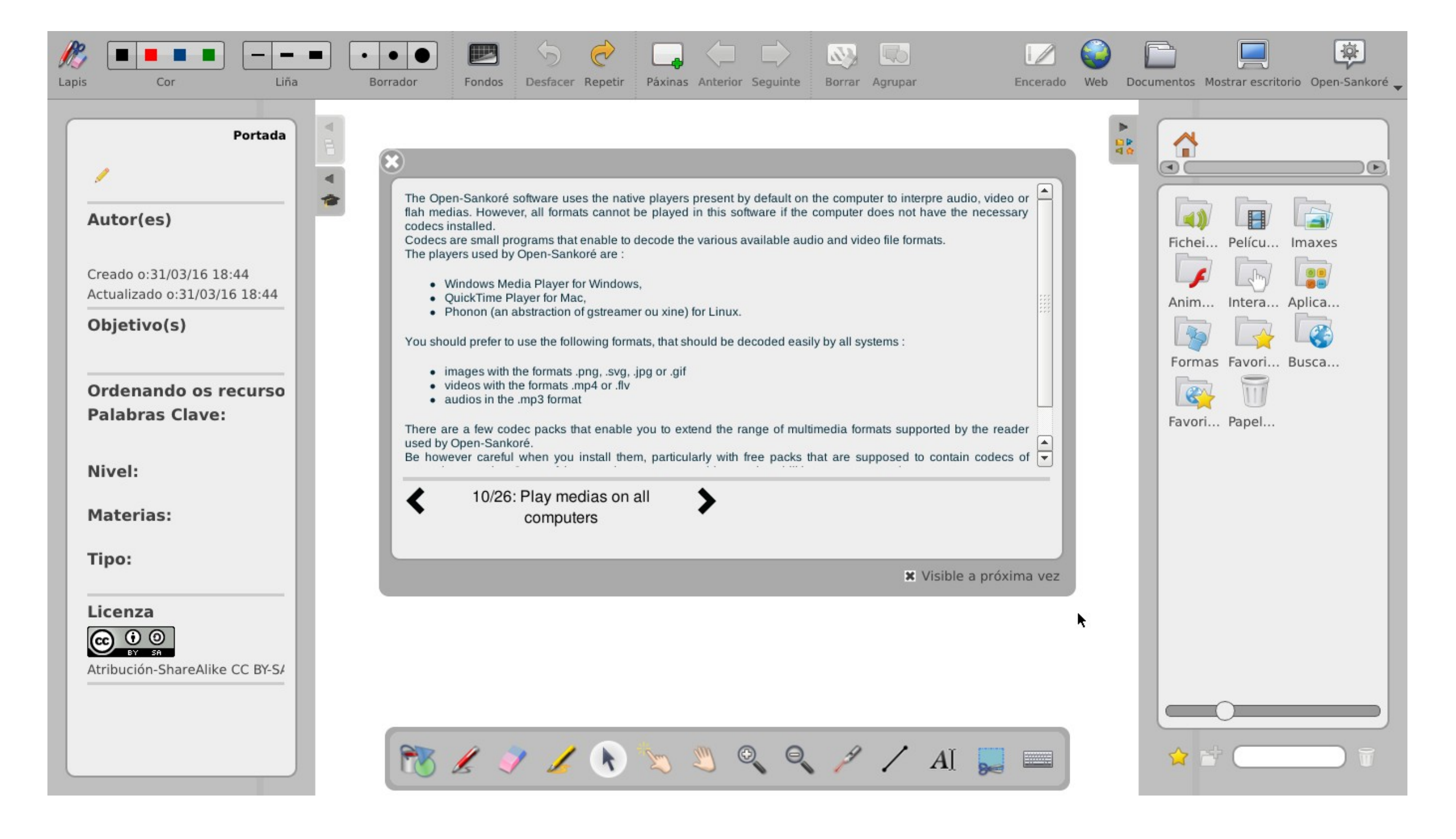

C Open-Sankoré

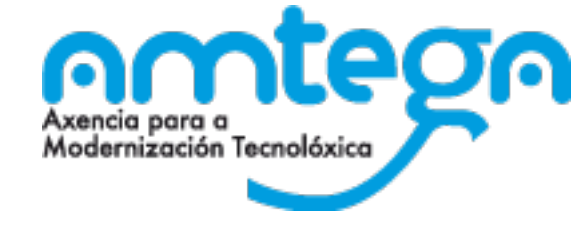

#### **Menús laterais**

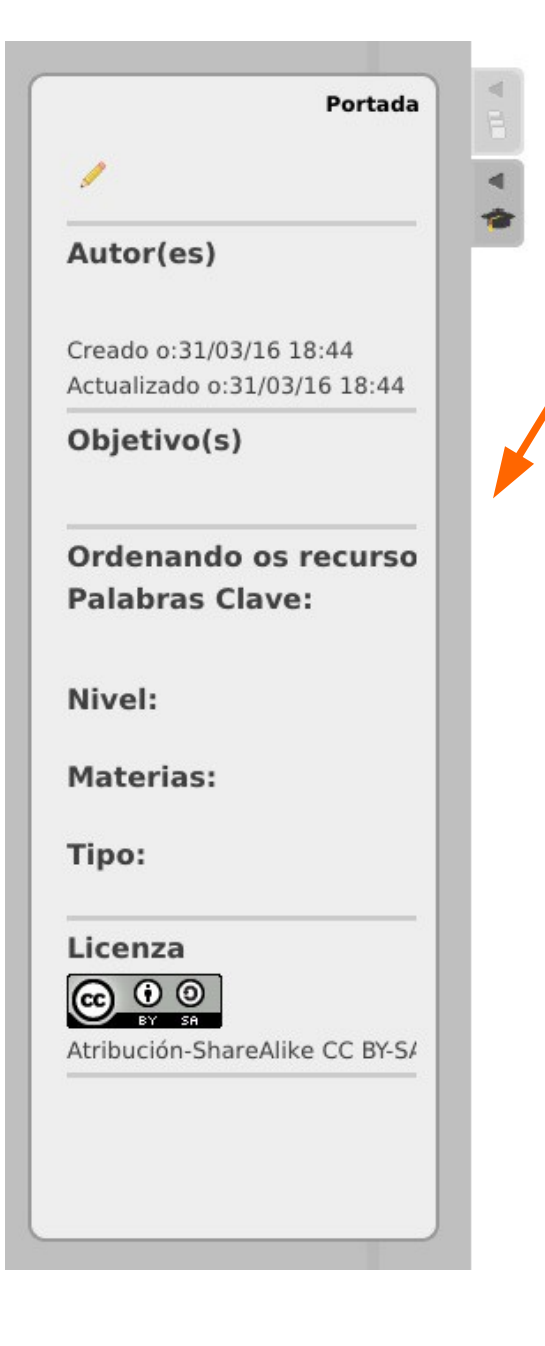

O menú da esquerda da pantalla é a guía de datos e o visor / xestor de diapositivas.

O menú da dereita contén a Biblioteca organizada en distintos cartafois con recursos que se poden utilizar no traballo co encerado: sons, animacións, imaxes, vídeos, procuras web, etc.

Basta con arrastrar e soltar para usar os diferentes elementos.

Os dous menús pódense ocultar premendo na *solapa ou pestana lateral* dos mesmos.

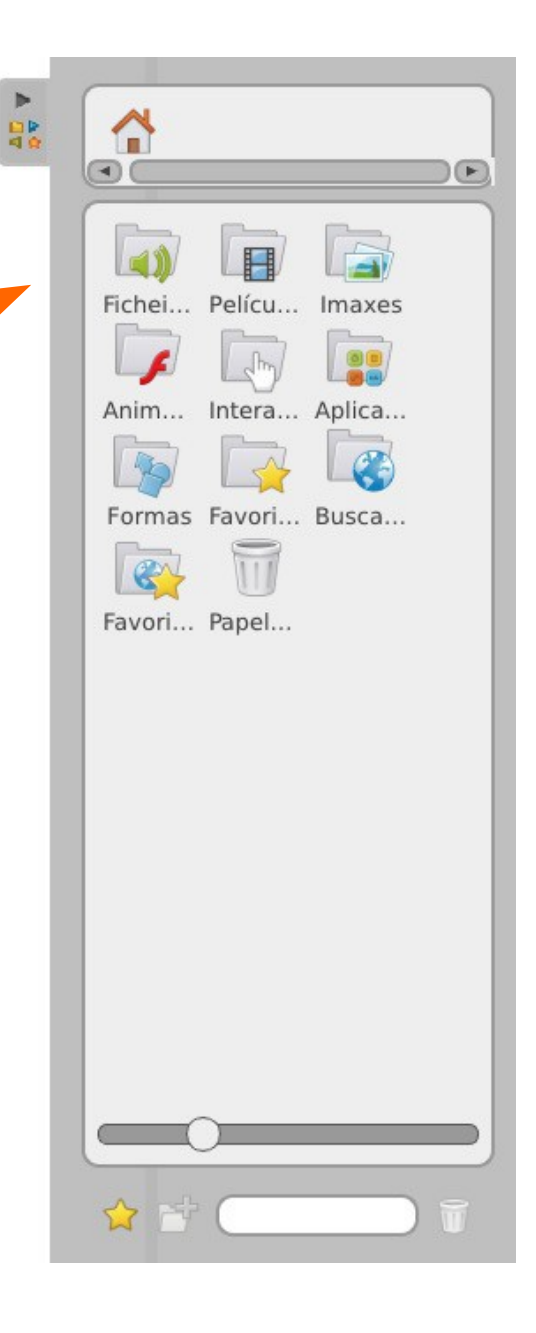

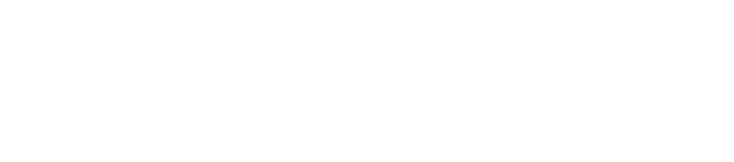

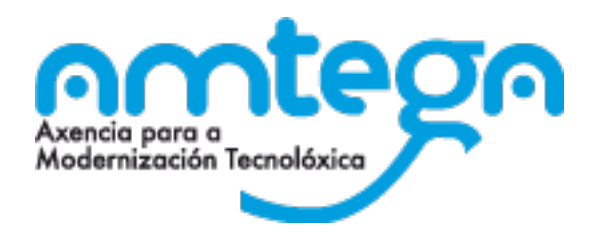

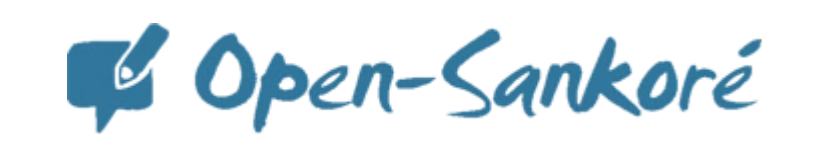

### **As barras da aplicación**

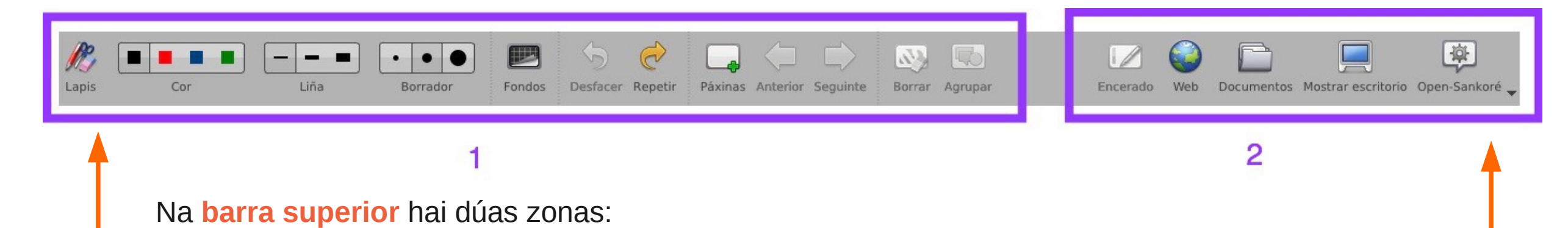

**1**. Axustes relacionados co lapiz e os seus diferentes estilos, fondos, botón para engadir páxina e moverse entre páxinas, agrupar obxetos...

**2**. Zona desde que se accede aos modos de traballo e as diferentes opcións que explicaremos nesta exposición. Tamén nesta barra, premendo no botón Open-Sankore, o botón situado a dereita da barra, diporemos dás opcións de configuración da aplicación, entre outras: ocultar, durmir, preferencias e saír da aplicación.

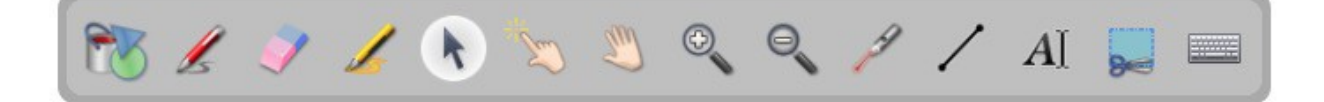

A **barra inferior** contén ferramentas para interactuar coa aplicación tanto en modo "*encerado*" como en modo "*escritorio*": figuras, lapis, borrador, marcador, selección de obxetos, zoom, láser ou sinalador, frechas, ferramenta para capturar obxetos e teclado virtual.

*Tódalas ferramentas pódense configurar (cambio de grosor, cor, etc) mantendo unha pulsación 3 segundos sobre ellas*.

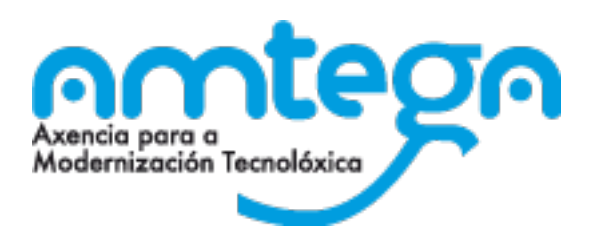

C Open-Sankoré

versión:2.5.1. Mostrar Idioma

> Seleccione O novo idior

Pantalla múltiple Mostrar Intercam

Barra de ferramen  $\bullet$  Colocar  $\bullet$ Colocar r

Teclado virtual

Modalidade

**x** Mostrar t

Tamaño dos

Comezar en

Configuración predeterminada

## **Acceso ás preferencias e personalización da aplicación**

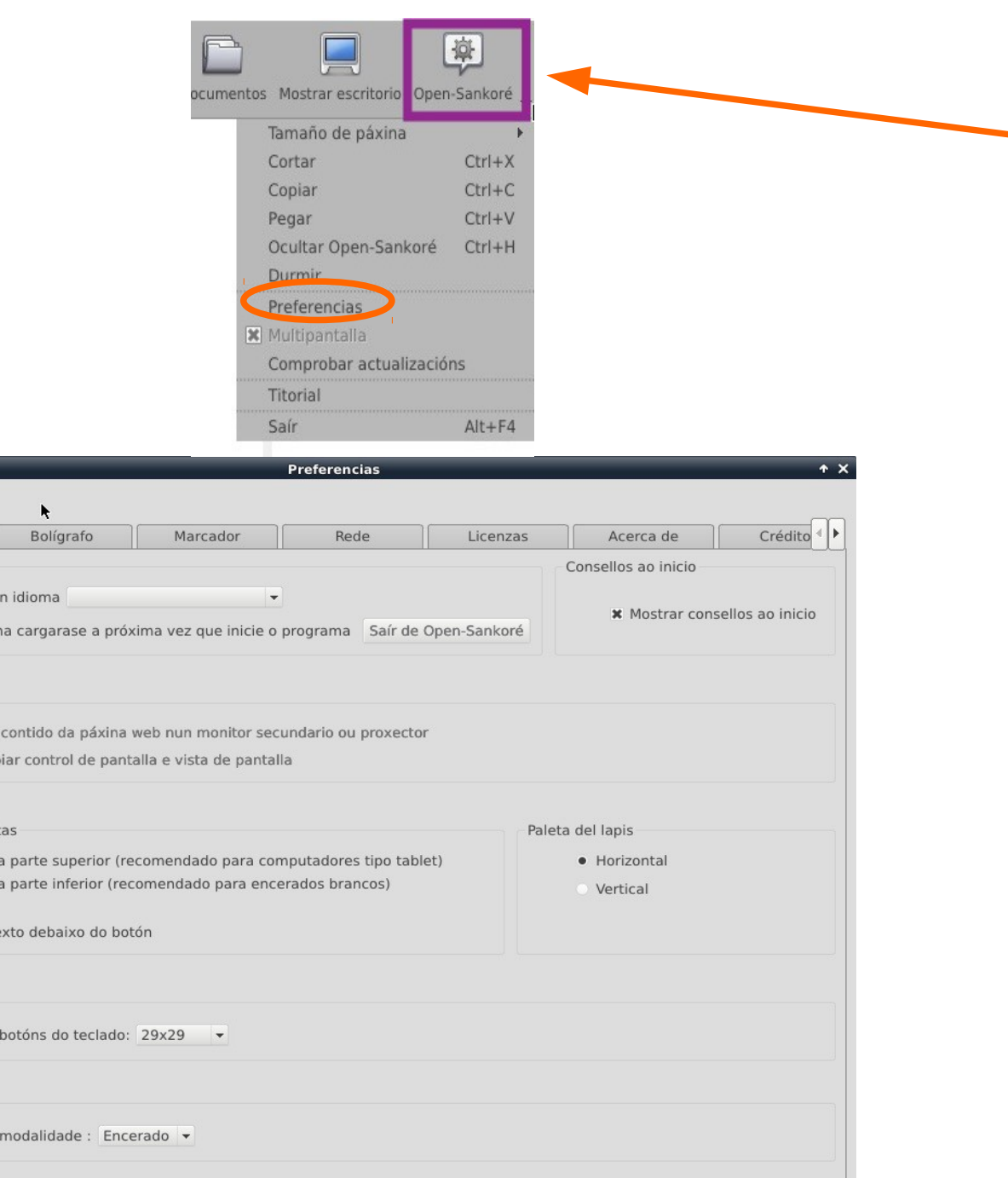

Pechar

Premendo no botón Open-Sankoré accedemos a distintas funcionalidades da aplicación e as súas preferencias.

Navegando polas distintas pestanas das preferencias da aplicación podemos personalizala. Algunhas das opcións a considerar:

- ➔ Mostrar consellos ao inicio (Si/Non)
- ➔ Elixir a modalidade na que se inicia á aplicación (Encerado/Escritorio)
- ➔ Cambiar os cores e tamaños do bolígrafo e o marcador
- ➔ Elixir á páxina de inicio que mostre a aplicación no navegador e elixir si queremos que os enlaces se abran nun navegador externo ou ben na aplicación en modo web

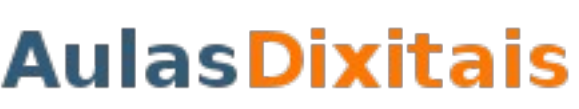

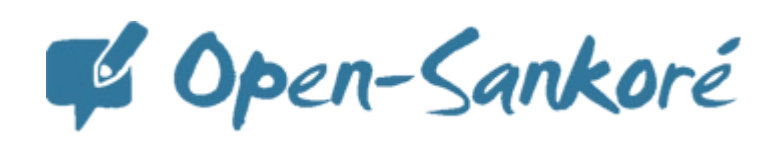

#### **Os modos de traballo**

A aplicación permite 4 modos de traballo:

#### **Encerado:**

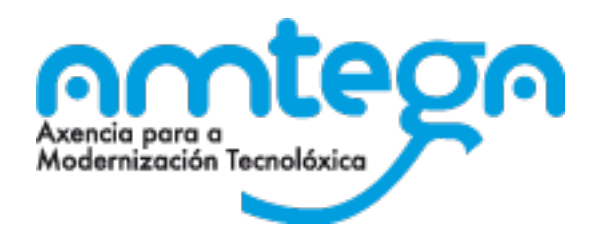

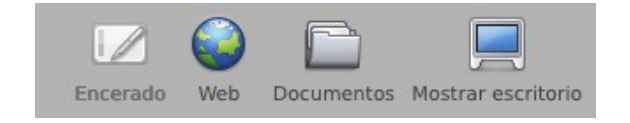

■ Modo de traballo "por defecto" da aplicación. É o modo no que crearemos presentacións, actividades, etc.

#### **Web**:

 A aplicación integra un navegador web que permite a captura da totalidade ou parte das páxinas webs que se visitan para incorporalas ao documento de traballo facendo anotacións ou simplemente para mostrar o seu contido

#### **Documentos:**

Aparece unha xanela na que podemos organizar documentos, páxinas e carpetas. Tamén permite importar, exportar a distintos formatos.

#### **Mostrar escritorio:**

**Permite traballar con outros programas ou manexar libremente o** escritorio manténdose "visible" unha barra de ferramentas que permite facer anotacións, etc

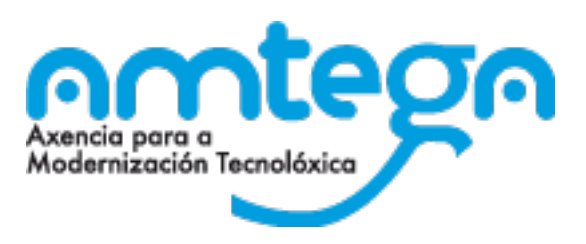

C Open-Sankoré

## **Modo de traballo "Escritorio"**

politika<br>Politika ➔ Teclado virtual ing.<br>Samanang manakalikan kanang samang kanang samang samang samang samang samang samang samang samang samang sama<br>Samang samang samang sa pangang samang samang sa pangang samang sa pangang samang sa pangang samang sa pang

Icona da barra de escritorio minimizada: aparece cando a barra de ferramentas do modo "*mostrar escritorio*" arrástrase ata tocar un lateral do escritorio

Barra de Ferramentas do modo "*mostrar escritorio*". A primeira das iconas permite volver ao modo "encerado", o resto son funciós que posibilitan:

- ➔ Anotar o documento: podemos elixir cor e grosor do trazo mantendo pulsado 3 segundos a frechiña que hai debaixo do lapiz
- ➔ Borrar anotación. Tamén configurable premendo na frechiña
- ➔ Destacar mediante a ferramenta marcador
- ➔ Seleccionar e modificar obxetos: mediante esta opción manexas o escritorio ou ou calquera programa do PC con normalidade
- ➔ Punteiro láser: marca cun círculo vermello, non escribe
- ➔ Capturadores de pantalla (ben de parte ou de captura completa)

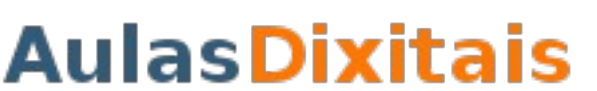

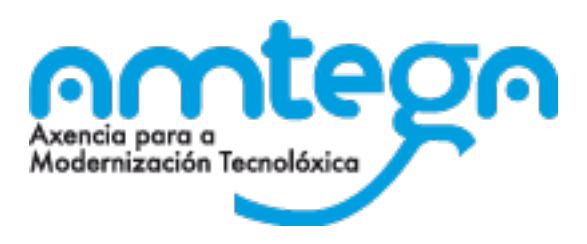

C Open-Sankoré

#### **Modo de traballo "Documentos"**

Este modo mostra unha xanela na que a súa barra de ferramentas superior permite organizar documentos, páxinas e importar / exportar os documentos

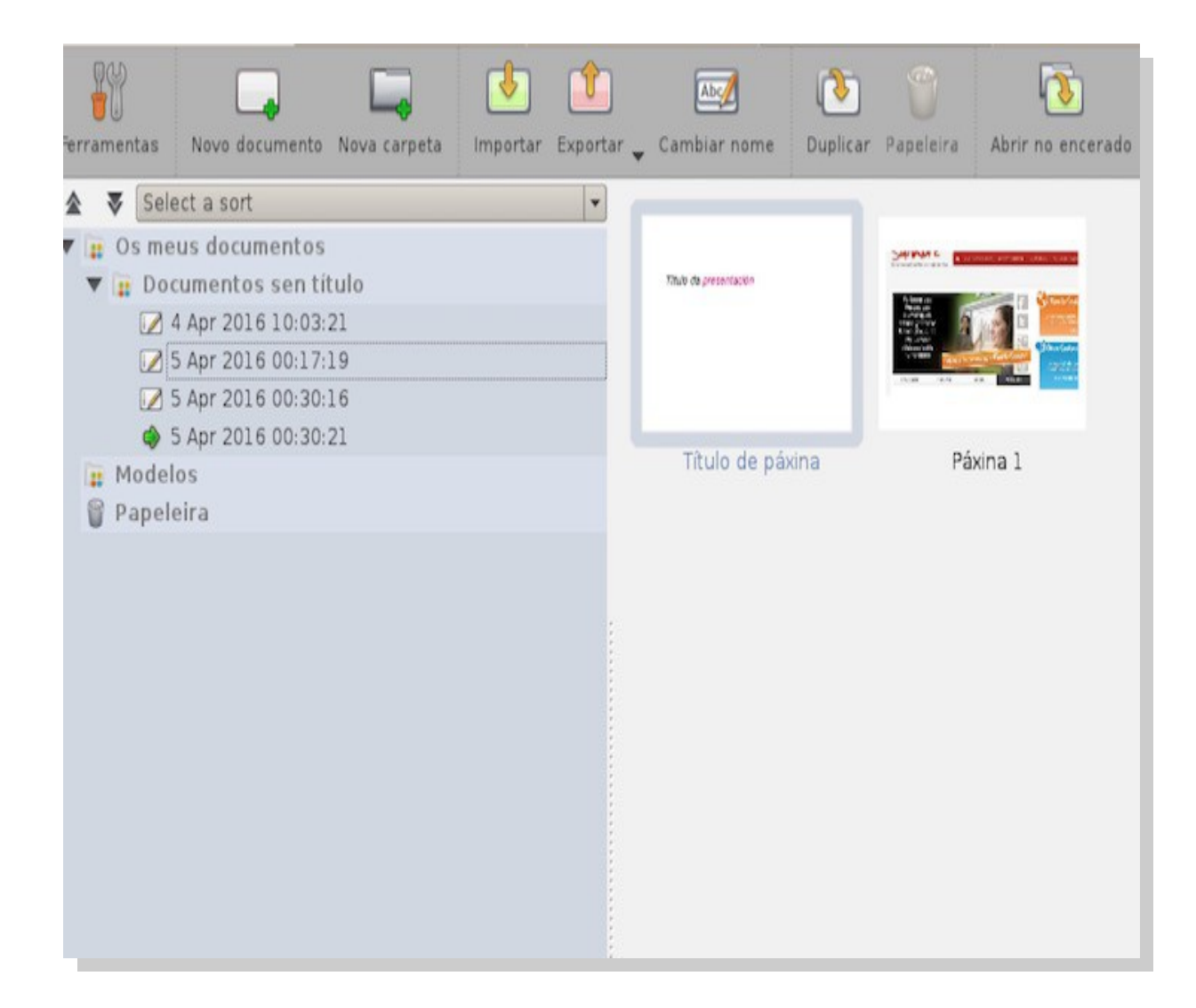

Cando se inicia a aplicación créase un novo documento que se almacena na carpeta "*Documentos sen título*" no que se rexistra a data e hora de creación. Realízase unha grabación automática cando se modifica ou engade algo.

O documento activo é sinalado mediante unha frecha verde e o seu contido (diapositivas) mostrase na zona central da pantalla.

Os documentos organízanse arrastrando e soltando; tamén para eliminar (arrastrar á papeleira)

O formato no que exporta é o formato de Sankoré (UBZ); tamén exporta a IWB e a PDF

## **Xestionando dispositivos multimedia Vídeos da internet**

 $=$  You Tube educación **Bun Audio Mixer**  $=$  Eliminar Playback Recording **Output Devices Input Devices** Configuration Panel System Sounds  $\Pi_{\text{C3}}$ Trastorno 100% (0,00dB) Mono por Déficit Silence 100% (0dB)  $de$ Hub Digital Stereo (IEC958)  $\begin{picture}(20,20) \put(0,0){\line(1,0){10}} \put(15,0){\line(1,0){10}} \put(15,0){\line(1,0){10}} \put(15,0){\line(1,0){10}} \put(15,0){\line(1,0){10}} \put(15,0){\line(1,0){10}} \put(15,0){\line(1,0){10}} \put(15,0){\line(1,0){10}} \put(15,0){\line(1,0){10}} \put(15,0){\line(1,0){10}} \put(15,0){\line(1,0){10}} \put(15,0){\line(1$ ALSA plug-in [plugin-container]: ALSA Playback on Atención 42% (-22,89dB) **Front Left**  $H$ iperactividad 42% (-22,89dB) **Front Right**  $\overline{2}$ 100% (0dB) Silence Playback **Output Devices Input Devices** Recording Configuration La Educación Explicada por un Niño Hub Digital Stereo (IEC958)  $\mathbb{Z} \times \mathbb{Z}$ Port: Digital Output (S/PDIF)  $\checkmark$ 90% (-2,75dB) **Front Left** 90% (-2,75dB) **Front Right** 100% (0dB) Silence á **Volume Control** Advanced Configuration Playback Recording **Output Devices Input Devices** Built-in Audio Analog Stereo ¤a Port: Speakers **Front Left** 82% Built-in Audio **Front Right** 82% Profile: Off 100% (0dB) Silence Advanced C Hub Show: All Output Devices Digital Stereo (IEC958) Output Profile: Built-in Audio Analog Stereo Duplex Profile:

on

 $\mathbf{v} \in \left[ \begin{array}{c|c} \mathbf{8} & \mathbf{v} \end{array} \right]$ 

**Volume Control** 

 $\mathbf{x} \mid \Phi$ 

Axencia para a

Menú de aplicativos v La Educación Explicada ... | 6 = Volume Control=

La Educación Explica... x G Google

←) ■ > △ https://www.youtube.com/watch?v=SNrAqVZ6BxE

Recordatorio de privacidade de YouTube, unha empresa de Google

÷

**Ma** Máis visitados ▼

 $\Theta$ 

Audio Mixer

Propiedades

**→ Mover** 

 $\Box$  Mute

Modernización Tecnolóxica

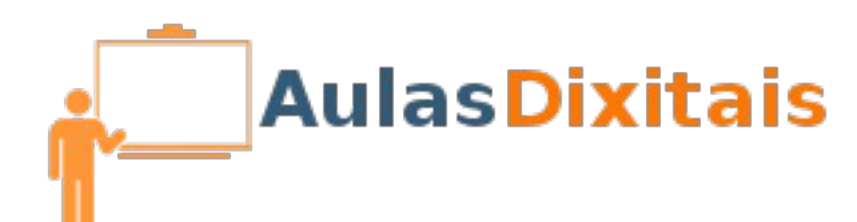

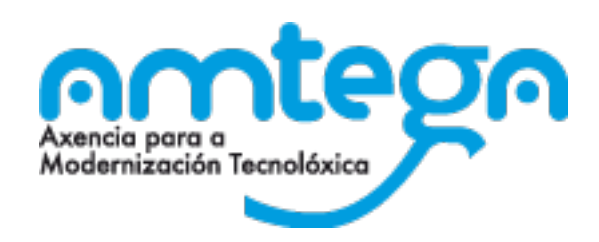

Abrir un medio

 $A \Box X$ 

# **Xestionando dispositivos multimedia**

#### **Dvd's multimedia**

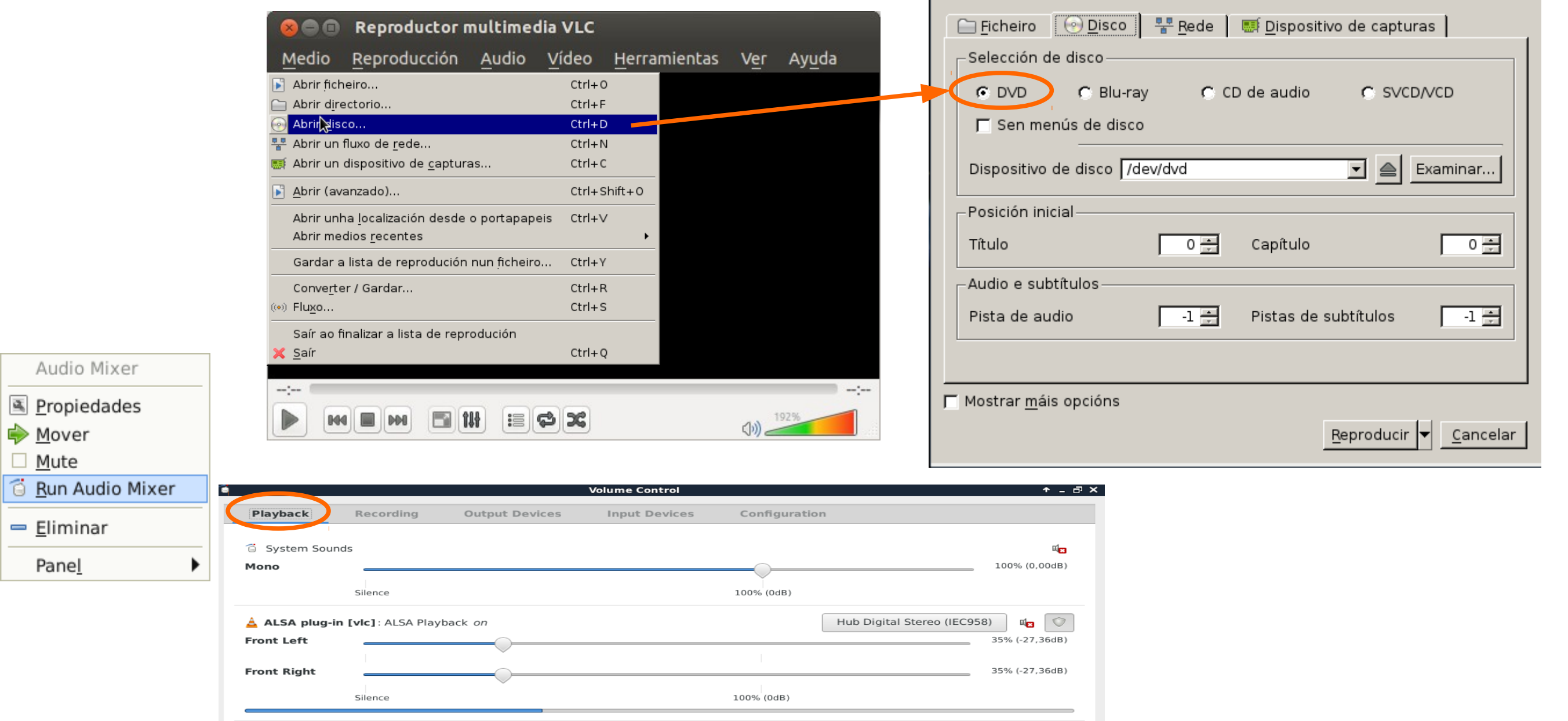

As lapelas **Output Devices** e **Configuration**, manterían a mesma configuración que a vista para o caso dos vídeos da internet.

医

Panel

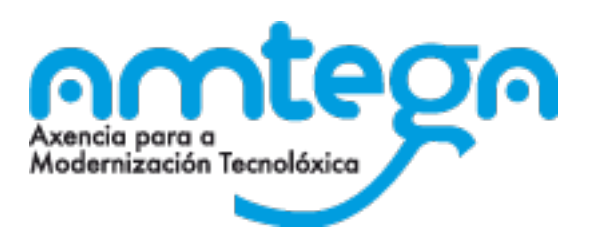

#### **a** Abrir medio **Xestionando dispositivos multimedia** O Disco Archivo 불 Red ■ Dispositivo de captura **Cd's de audio** Selección de disco  $O$  DVD CD de audio ○ SVCD/VCD  $\bigcirc$  BluRay Reproductor multimedia VLC  $\Theta$   $\blacksquare$ Medio Reproducción Audio Vídeo Herramientas Ver Ayuda  $Ctrl + O$ Dispositivo de disco /dev/cdrom E Abrir ficheiro... a Explorar...  $\boldsymbol{\nabla}$ Abrir directorio..  $Ctrl + F$ Abringisco... Posición inicial  $Ctrl + D$ **COL** 몽 Abrir un fluxo de rede...  $Ctrl + N$  $0 \div$ Pista Abrir un dispositivo de capturas...  $Ctrl + C$ Abrir (avanzado)...  $Ctrl + Shift + O$ Abrir unha localización desde o portapapeis  $Ctrl + V$ Abrir medios recentes Gardar a lista de reprodución nun ficheiro...  $Ctrl+Y$ Mostrar más opciones Converter / Gardar...  $Ctrl + R$ Reproducir  $\|\mathbf{v}\|$  Cancelar (…) Fluxo...  $Ctrl + S$ Saír ao finalizar a lista de reprodución  $Ctrl + 0$ X Saír  $- - \frac{1}{2}$ **Ou tamén dende o**  ■ 14 : €| \$ IЖ **MA DIM propio xestor de ficheiros**O Disco de son  $Q$  $\langle$  $\, > \,$  $\mathbf{x}$ A Reprodutor multimedia VLC CD de son ⊙ Recentes **介** Cartafol persoal Ja ᅴᆑ ᅴᆑ Joh Jď Audio Mixer Escritorio Track 1.wav Track 2.wav Track 3.wav Track 4.wav Track 5.wav ÷. Descarga Propiedades  $\sqrt{ }$ Ja JF JF ᅴᆏ D Documentos Mover Track 6.way Track 7.way Track 8.way Track 9.wav Track 10.way Ō. Imaxes Mute ᇚ Música ہ اک ہ اگ æ ⊙ Run Audio Mixer Track 11.wav Track 12.wav Track 13.wav Track 14.wav Vídeos  $\blacksquare$ ⇒ Eliminar

A configuración do audio, e a mesma que a establecida para o caso do **Dvd's multimedia**  $\blacktriangleright$ 

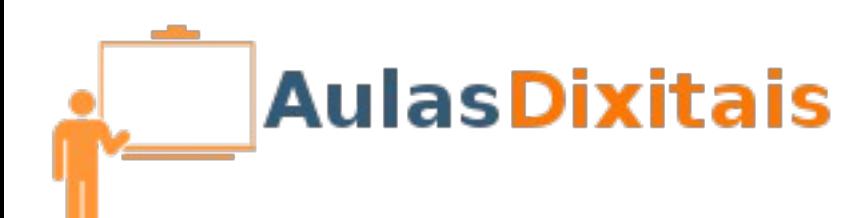

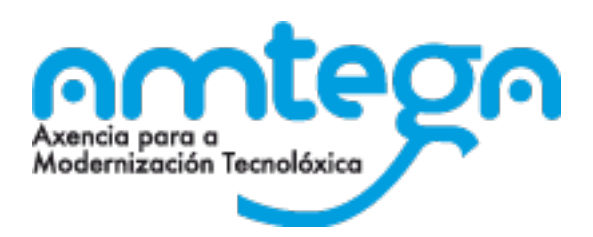

# **Xestionando dispositivos multimedia**

## **Contido multimedia, en pendrives ou disco duro**

De xeito xeral calquera arquivo multimedia almacenado nestos dispositivos podemos reproducilo de 2 xeitos

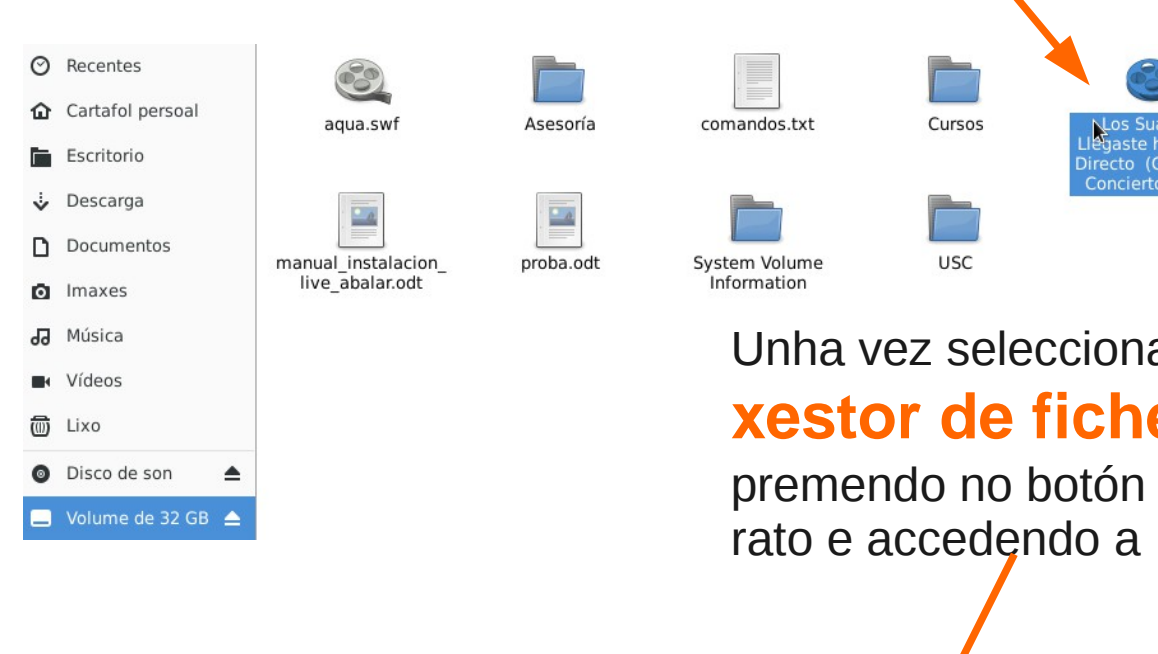

Abrir con

Unha vez seleccionado no **xestor de ficheiros**, premendo no botón dereito do

 $\blacktriangleright$   $\blacktriangle$  Reproductor multimedia VLC

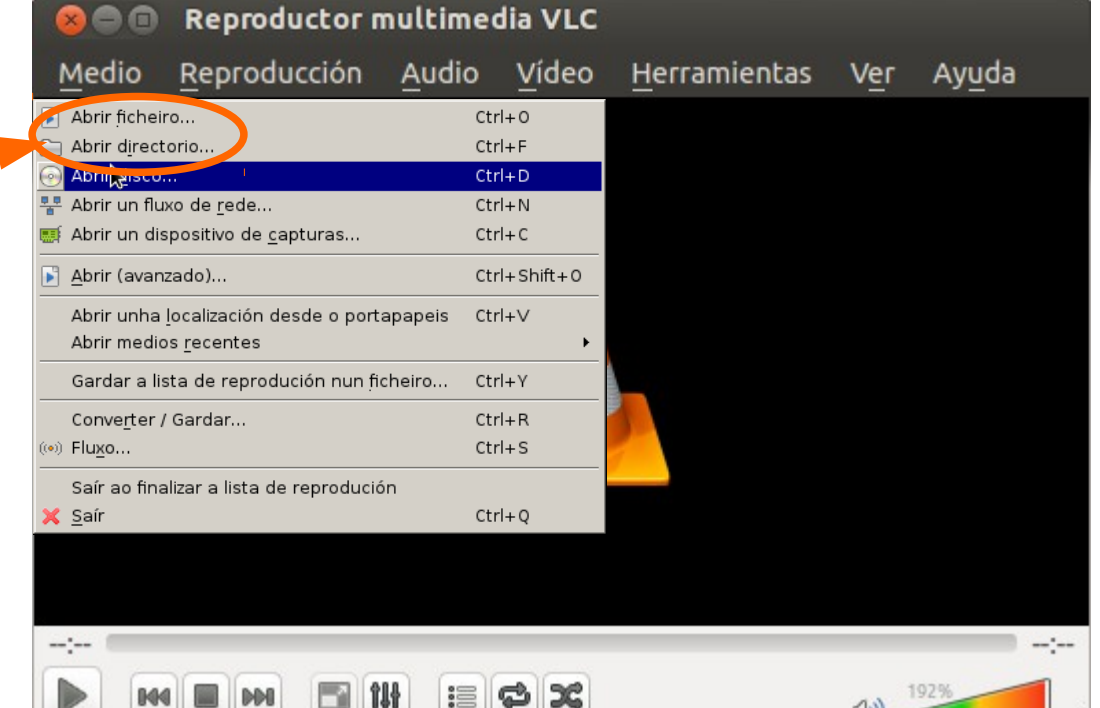

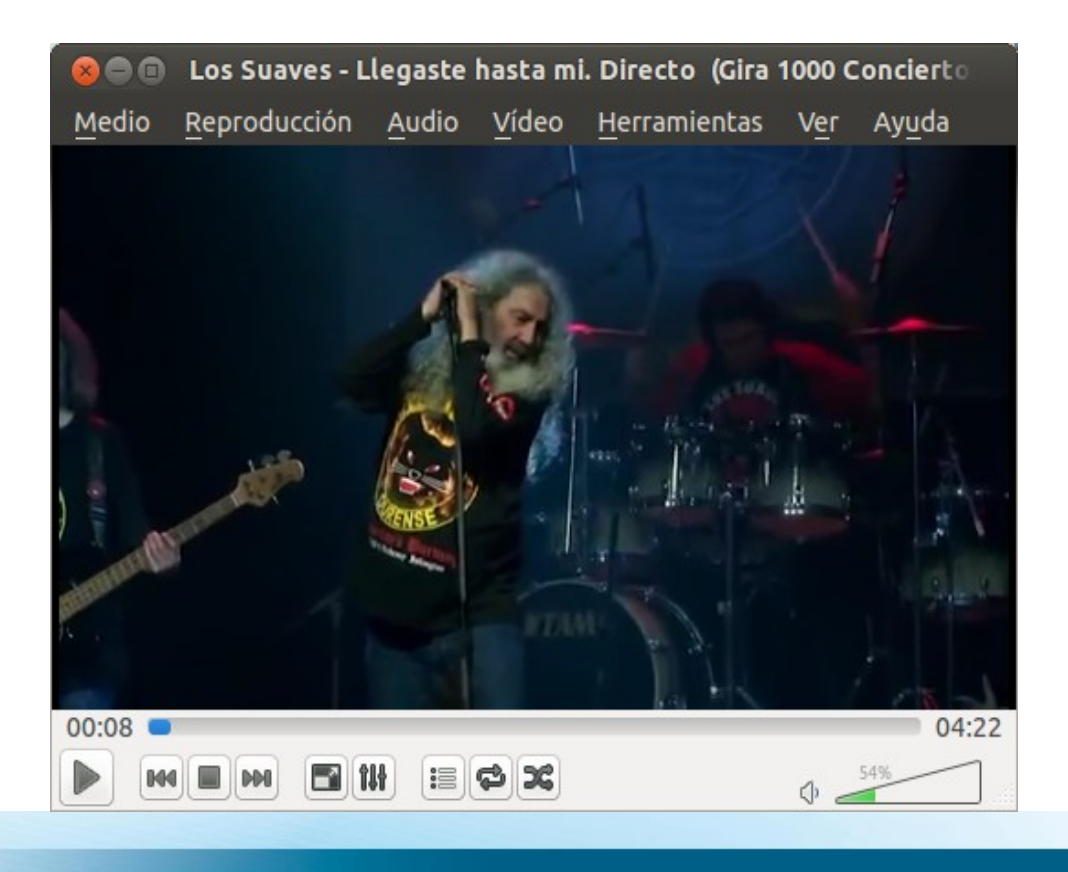

⊪îW

這

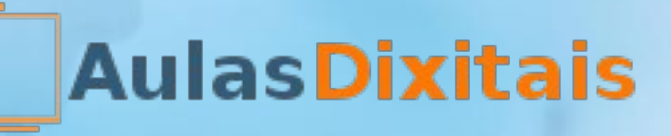

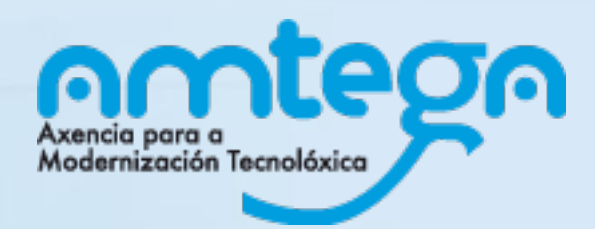

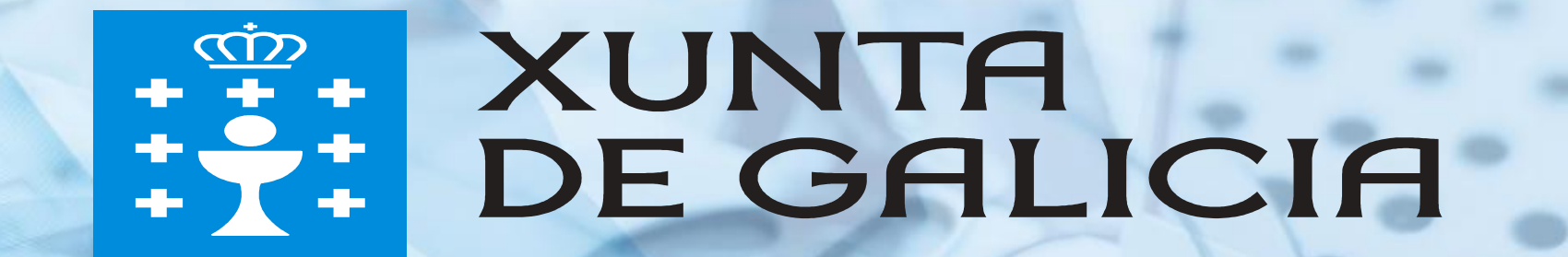